«Затверджено» Наказ ДП «ЦСС» № 74-02 Від «22» СР 2021 року

# Інструкція

 $\,1$ 

З використання підсистеми «Електронний кабінет» Єдиної судової інформаційно - телекомунікаційної системи

 $\beta$ 

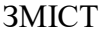

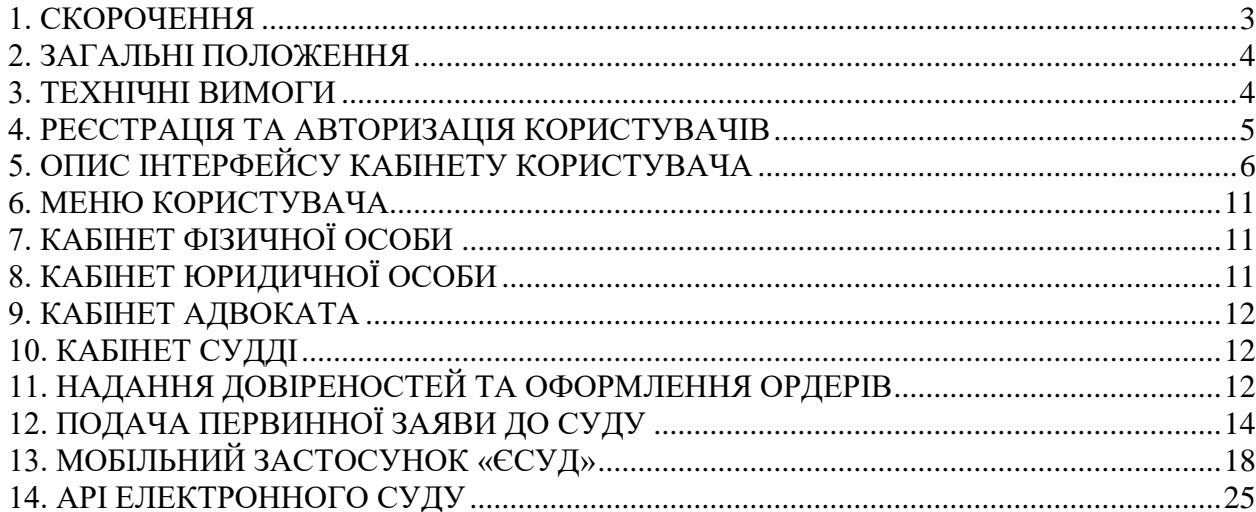

# **1. Скорочення**

У цій Інструкції терміни вживаються у наступних значеннях:

**Адміністратор відкритого середовища ЄСІТС** – Державне підприємство «Центр судових сервісів».

**Єдина судова інформаційно-телекомунікаційна система** (**ЄСІТС**) – сукупність інформаційних та телекомунікаційних підсистем (модулів), які забезпечують автоматизацію визначених законодавством та цим Положенням процесів діяльності судів, органів та установ в системі правосуддя, включаючи документообіг, автоматизований розподіл справ, обмін документами між судом та учасниками судового процесу, фіксування судового процесу та участь учасників судового процесу у судовому засіданні в режимі відеоконференції, складання оперативної та аналітичної звітності, надання інформаційної допомоги суддям, а також автоматизацію процесів, які забезпечують фінансові, майнові, організаційні, кадрові, інформаційно-телекомунікаційні та інші потреби користувачів ЄСІТС.

**електронна копія паперового документа** – документ в електронній формі, що містить візуальне подання паперового документа, отримане шляхом сканування (фотографування) паперового документа. Відповідність оригіналу та правовий статус електронної копії паперового документу засвідчується кваліфікованим електронним підписом особи, що створила таку копію;

**електронне повідомлення (повідомлення)** – автоматично створена та передана в електронній формі інформація, в тому числі про доставку, отримання, реєстрацію чи відмову в реєстрації електронного документа адресатом;

**електронне судове рішення (оригінал електронного судового рішення)** – електронний примірник судового рішення з кваліфікованим електронним підписом підписувача (підписувачів) такого рішення, що не підлягає редагуванню;

**електронний документ** – документ, інформація в якому зафіксована у вигляді електронних даних, включаючи обов'язкові реквізити документа, правовий статус якого засвідчено кваліфікованим електронним підписом автора;

**ЄДР** – Єдиний державний реєстр юридичних осіб, фізичних осіб-підприємців та громадських формувань;

**ідентифікаційні дані особи** – для юридичних осіб: ідентифікаційний код юридичної особи (для юридичних осіб, зареєстрованих за законодавством України – код в Єдиному державному реєстрі підприємств і організацій України); для фізичних осіб – підприємців: реєстраційний номер облікової картки платника податків (далі – РНОКПП), для адвокатів – номер та дата видачі свідоцтва про право на заняття адвокатською діяльністю; для фізичних осіб: унікальний номер запису в Єдиному державному демографічному реєстрі (далі – УНЗР), реєстраційний номер облікової картки платника податків (далі – РНОКПП) або номер і серія паспорта. Для фізичних осіб - громадян України номер і серія паспорта є ідентифікаційними даними виключно за відсутності у такої фізичної особи РНОКПП або УНЗР;

**кваліфікований електронний підпис (КЕП)** – удосконалений електронний підпис, який створюється з використанням засобу кваліфікованого електронного підпису і базується на кваліфікованому сертифікаті відкритого ключа;

**користувач ЄСІТС (користувач)** – особа, що пройшла процедуру реєстрації в Електронному кабінеті (зареєструвала Електронний кабінет), пройшла автентифікацію та якій надано доступ до підсистем ЄСІТС, відповідно до своїх повноважень;

**органи та установи в системі правосуддя** – Вища рада правосуддя, Рада суддів України, Вища кваліфікаційна комісія суддів України, ДСА України, Національна школа суддів України, Служба судової охорони, їх територіальні підрозділи;

**офіційна електронна адреса** – сервіс Електронного кабінету ЄСІТС, адреса електронної пошти, вказана користувачем в Електронному кабінеті ЄСІТС, або адреса

електронної пошти, вказана в одному з державних реєстрів. Адреса електронної пошти, що використовується при реєстрації Електронного кабінету, не може бути зареєстрована на доменних іменах, використання яких заборонено законодавством України;

**паперове судове рішення** – оригінал судового рішення на папері з особистими підписами всіх суддів (присяжних), які беруть участь в ухваленні (прийнятті) рішення;

**паперовий документ** – документ, інформація в якому зафіксована на папері, включаючи обов'язкові реквізити документа, який засвідчений особистим підписом автора;

**підписувач/підписувачі (рішення, судового рішення, іншого документу)** – особа або особи, які відповідно до норм законодавства мають підписати відповідний документ;

**права користувача** – сукупність дій, які користувач має право здійснювати в підсистемах ЄСІТС після своєї автентифікації, в тому числі відповідно до диференційованих прав доступу;

**проект документа** – дані в електронній формі до накладення електронного підпису або в паперовій формі до накладання особистого підпису уповноваженою особою (особами), зазначеною (зазначеними) у реквізитах підписувача такого електронного або паперового документа;

**процесуальний документ** – документ, одержаний чи створений судом у процесі здійснення правосуддя або судового контролю за дотриманням прав, свобод та інтересів осіб у кримінальному провадженні, який має відповідні реквізити, на який поширюються вимоги процесуального закону та яким закріплюється (фіксується) певна процесуальна дія який має відповідні реквізити.

**кабінет користувача ЕС** – один із можливих інтерфейсів доступу до функціоналу Електронного суду;

**мобільний застосунок «єСУД» (мобільний застосунок**) – офіційний мобільний застосунок Державної судової адміністрації України, один із можливих інтерфейсів доступу до функціоналу Електронного суду;

**API Електронного суду** – набір визначень підпрограм, протоколів взаємодії та засобів для створення програмного забезпечення, один із можливих інтерфейсів доступу до функціоналу Електронного суду.

Інші терміни в цьому Положенні вживаються в розумінні, передбаченому процесуальними кодексами України, Законом України «Про електронні довірчі послуги» та іншими законодавчими актами України.

#### **2. Загальні положення**

2.1. Ця Інструкція визначає порядок використання підсистеми ЄСІТС «Електронний суд» (далі – «ЕС»), яка функціонує у відкритому середовищі ЄСІТС.

2.2. Актуальна діюча редакція цієї Інструкції знаходиться в мережі Інтернет на вебсайті Адміністратора ЄСІТС за посиланням https://wiki.court.gov.ua.

2.3. Доступ до сервісів ЕС забезпечується через Електронний кабінет Користувача, який є складовою частиною модуля ЄСІТС «Електронний суд».

# **3. Технічні вимоги**

3.1. Функціонування Кабінету користувача ЕС забезпечується за умови дотримання користувачами наступних технічних вимог:

швидкість інтернет з'єднання: від 1 Мбіт/с;

браузер: Google Chrome (не нижче 60 версії), FireFox, Opera, Safari, Edge;

рекомендована версія: використання поточної актуальної версії;

роздільна здатність монітора: не нижче ніж 1280x720;

операційна система: не старіше Windows 7, рекомендовано: Windows 10.

# **4. Реєстрація та авторизація користувачів**

4.1. Вхід до кабінету Користувача ЕС відбувається шляхом переходу за посиланням https://cabinet.court.gov.ua або переходом до розділу «Офіційна електронна адреса» на вебпорталі Судова влада України.

4.2. Реєстрація в системі фізичної або юридичної особи відбувається за допомогою чинного кваліфікованого електронного підпису (КЕП).

4.3. З версії 2.7.0., якщо ви зареєстрований користувач ЕС та маєте кабінет юридичної та фізичної особи, вхід буде здійснюватися до кабінету, в який ви заходили останнього разу. Перехід між кабінетами здійснюється через профіль користувача.

4.4. З версії 2.7.0., якщо ви керівник підприємства/установи та маєте обліковий запис фізичної особи в кабінеті ЕС, після вводу ключа та пароля користувачу буде запропоновано зареєструвати кабінет юридичної особи. У разі відмови від реєстрації кабінету юридичної особи буде здійснено вхід до кабінету фізичної особи.

4.5. З версії 2.7.0., якщо ви виконуєте первину реєстрацію в кабінеті ЕС з використанням КЕП керівника підприємства/установи, після вводу ключа та пароля користувачу буде запропоновано один з двох варіантів реєстрації, а саме, зареєструвати кабінет фізичної або юридичної особи.

4.6. Видача кваліфікованого електронного підпису, відповідно до Закону України «Про електронні довірчі послуги», є довірчою послугою, а тому здійснюється кваліфікованими надавачами електронних довірчих послуг, перелік яких міститься в Довірчому списку, з яким можна ознайомитись за посиланням [https://czo.gov.ua/ca-registry.](https://czo.gov.ua/ca-registry)

4.7. На сторінці реєстрації слід обрати вкладку, відповідну до типу ключа Користувача (файлового або апаратного).

#### 4.8. **Реєстрація за допомогою файлового ключа**

4.8.1. На сторінці<https://cabinet.court.gov.ua/> необхідно натиснути кнопку «Увійти» та послідовно виконати обов'язкові кроки процесу реєстрації:

- завантажити файл особистого ключа;
- ввести пароль особистого ключа;
- заповнити анкетні дані для завершення реєстрації.

4.8.2. Для підтвердження адреси електронної поштової скриньки необхідно ввести у відповідне поле код, що надійшов на попередньо зазначену адресу електронної пошти та натиснути кнопку «Підтвердити» поряд з полем для вводу коду.

4.8.3. Для завершення реєстрації необхідно встановити позначку «Я погоджуюсь з умовами користування сервісом електронного кабінету» та натиснути кнопку «Підтвердити» в самому низу форми реєстрації користувача.

# 4.9. **Реєстрація за допомогою апаратного ключа.**

4.9.1. На сторінці<https://cabinet.court.gov.ua/> необхідно натиснути кнопку «Увійти», перейти до вкладки «Апаратний ключ» та послідовно виконати обов'язкові кроки процесу реєстрації:

Встановити пакет web-бібліотеки підпису або оновити за необхідністю.

Ознайомитись з настановою користувача.

Перезавантажити сторінку браузера (комбінація клавіш CTRL+F5 або CTRL+SHIFT+R).

Обрати тип пристрою.

Обрати сам пристрій.

Ввести пароль особистого ключа і натиснути кнопку «Продовжити».

Для підтвердження адреси електронної поштової скриньки необхідно ввести у відповідне поле код, що надійшов на попередньо зазначену адресу електронної пошти та натиснути кнопку «Підтвердити» поряд з полем для вводу коду.

Для завершення реєстрації необхідно встановити позначку «Я погоджуюсь з умовами користування сервісом електронного кабінету» та натиснути кнопку «Підтвердити» в самому низу форми реєстрації користувача.

4.9.2. Авторизація відбувається на сторінці [https://cabinet.court.gov.ua,](https://cabinet.court.gov.ua/) заповнення даних КЕП ідентичне процесу реєстрації.

4.9.3. Зареєстрований користувач після введення даних КЕП потрапляє до свого Кабінету Користувача.

# **5. Опис інтерфейсу Кабінету Користувача**

5.1. Незалежно від типу Кабінету Користувача, з лівої сторони розміщена навігаційна панель меню з розділами «Повідомлення», «Вибране», «Мої справи», «Заяви», «Довіреності», «Статистика», «Кошик», «Відеозв'язок», «Залучення фахівця».

# 5.2. **Розділ «Повідомлення»**

5.3. У розділі «Повідомлення» Кабінету Користувача розміщуються повідомлення про надходження документів, до яких Користувач має доступ.

5.4. Реєстр повідомлень у розділі «Повідомлення» Кабінету Користувача представлено у табличному вигляді.

5.5. Перша колонка необхідна для встановлення відмітки, друга – заголовок повідомлення, третя – дата надходження повідомлення.

5.6. Для відкриття повного тексту повідомлення, що відображено у розділі «Повідомлення» Кабінету Користувача, необхідно натиснути на строку з відповідним заголовком.

5.7. Над реєстром повідомлень у розділі «Повідомлення» Кабінету Користувача розміщено функціональні кнопки:

відмітити повідомлення «Як прочитані»;

відмітити повідомлення «Як не прочитані»;

«Видалити» відмічені повідомлення.

5.7.1. Правіше від функціональних кнопок у розділі «Повідомлення» Кабінету Користувача розміщено фільтр пошуку повідомлень:

«Усі повідомлення»;

«Непрочитані повідомлення»;

«Прочитані повідомлення».

5.7.2. Функціонал «Повідомлення» Кабінету Користувача носить виключно інформативну функцію та з дати отримання повідомлення не ведеться відлік будь-яких процесуальних строків.

#### 5.8. **Розділ «Вибране»**

<span id="page-5-0"></span>5.8.1. У розділі «Вибране» Кабінету Користувача відображаються справи з розділу «Мої справи», для яких було встановлено відмітку «Додати до вибраного».

# 5.9. **Розділ «Мої справи»**

5.9.1. У розділі «Мої справи» Кабінету Користувача розміщуються інформація по справам до яких Користувач має доступ.

5.9.2. Реєстр розділі «Мої справи» Кабінету Користувача представлено у табличному вигляді, з наступними колонками:

елемент графічного інтерфейсу, який відображає значення логічного параметра (далі – прапорець);

номер справи;

назва суду (у провадженні якого перебуває справа);

назва процесуального статусу користувача у справі, дата реєстрації першого документа по справі;

дата надходження останнього документа по справі.

5.9.3. Після встановлення відмітки прапорцю для обраної справи у розділі «Мої справи» Кабінету Користувача стають активними функціональні піктограми «Додати до вибраного/ видалити з вибраного» та «Управління довіреностями».

5.9.4. При натисканні на функціональну піктограму «Додати до вибраного/видалити з вибраного», функціонал ЕС додає або видаляє справу з розділу «Вибране» (пункт [5.8](#page-5-0) Інструкції).

5.9.5. При натисканні на функціональну піктограму «Управління довіреностями» відкривається спливаюче вікно для надання довіреності. Детальний опис роботи з довіреностями у розділі [11](#page-11-0) Інструкції.

# 5.10. **Розширений пошук**

5.10.1. Над реєстром справ розділі «Мої справи» Кабінету Користувача з правої сторони розміщено строку пошуку, що розкривається до розширеного фільтру пошуку при натисканні відповідної кнопки.

5.10.2. Фільтрація запитів розширеного пошуку у розділі «Мої справи» Кабінету Користувача може здійснюватися за наступними атрибутами:

назва суду;

інстанція суду;

юрисдикція суду;

за датою справи;

за процесуальним статусом користувача у справі;

за ПІБ або назвою сторони у справі.

# 5.11. **Інформація про справу**

5.11.1. Над реєстром справ у розділі «Мої справи» Кабінету Користувача розміщено інформаційно-інтерактивну панель з наступним функціоналом «Інформація про справу», «Додати до вибраного», «Управління довіреностями».

5.11.2. Для перегляду інформації по справі необхідно виділити її за допомогою прапорця. Після цього кнопка стане активною. Інформацію про справу буде відображено у вигляді спливаючого вікна, з якого можна перейти до розділу «Документи по справі» за допомогою відповідної кнопки.

<span id="page-6-0"></span>5.12. **Документи по справі**

5.12.1. У розділі «Мої справи» Кабінету Користувача у реєстрі присутні колонки:

номер документа;

дата;

ДНЗС (дата набрання законної сили);

назва;

 $-c$ уд.

5.12.2. Над колонками у розділі «Мої справи» Кабінету Користувача розміщено строку пошуку з фільтром за датою документа.

5.12.3. При натискання на строфу з документом над колонками у розділі «Мої справи» Кабінету Користувача відкривається розширена інформація про документ, попередній перегляд документу та додаткові функціональні кнопки та піктограми:

5.12.4. Кнопка «Оскаржити» – доступна тільки при перегляді процесуальних документів (рішення, постанова, ухвала, судовий наказ).

5.12.5. «Картка руху документу» – для можливості перегляду додаткової інформації, а саме:

стан документу;

дата створення (доставки в кабінет);

дата останнього коригування (оновлення);

дата підпису;

дата відправки до суду;

дата реєстрації в суді;

дата набрання законної сили (ДНЗС).

5.12.6. «Перевірка ЕЦП» – при натисканні піктограми буде відкрито спливаюче вікно з протоколом перевірки КЕП та можливістю його розкриття у окремому вікні або роздрукування.

5.12.7. «Зберегти файл» – при натисканні на піктограму відкривається системне вікно для зберігання документу на локальний пристрій (комп'ютер, ноутбук, телефон).

5.12.8. «Відкрити у новому вікні» – дозволяє розкрити документ на весь екран у новій вкладці для ознайомлення.

5.12.9. «Відкрити сторінку з документом» – розкриває документ з попереднього перегляду на цій же сторінці на весь екран.

5.12.10. «Закрити» – закриває додаткову інформацію про обраний документ та повертає до переліку документів по справі.

5.12.11. Якщо до обраного документу прикріплено додатки, їх буде відображено списком під вікном попереднього перегляду документу.

5.12.12. Інформація у колонці «Дата» у розділі «Мої справи» Кабінету Користувача для судових рішень відображає дату ухвалення судового рішення, для реєстраційної картки – дату останнього коригування. Для документів Користувача, відправлених до суду відображає дату відправки до суду, для інших документів – дату останнього коригування.

5.12.13. Для зручності роботи з додатками у розділі «Мої справи» Кабінету Користувача наявні функціональні піктограми:

перемикач відображення додатків плиткою з попереднім переглядом або списком;

перегляд файлу – відкриває документ для перегляду у спливаючому вікні з подальшою можливістю роздрукувати документ або відкрити у новій вкладці;

завантажити документ – відкриває системне вікно для зберігання документу на локальний пристрій (комп'ютер, ноутбук, телефон).

#### 5.13. **Провадження по справі**

5.13.1. Для доступу до проваджень по справі необхідно перейти до розділу «Мої справи» Кабінету Користувача у навігаційній панелі меню. При натисканні на строфу зі справою вас буде перенаправлено до реєстру проваджень по вибраній справі.

5.13.2. Реєстр у розділі «Мої справи» Кабінету Користувача представлено у табличному вигляді, з наступними колонками:

прапорець;

номер справи, назва суду (у провадженні якого перебуває справа);

пояснення (суть позову), статус;

дата реєстрації першого документа по провадженню;

дата реєстрації останнього документа по провадженню.

5.13.3. Над реєстром проваджень у розділі «Мої справи» Кабінету Користувача з правої сторони розміщено строку пошуку, що розкривається до розширеного фільтру при натисканні відповідної кнопки.

# 5.14. **Документи, що надійшли від суду**

5.14.1. При натисканні на строку провадження у розділі «Мої справи» Кабінету Користувача відбувається перехід до реєстру «Документи, що надійшли від суду». Доступний функціонал дублює реєстр Документи по справі [\(розділ 4.7. Інструкції\)](#page-6-0).

5.14.2. В реєстрі «Документи, що надійшли від суду», розміщено кнопку «Створити заяву» для подачі заяв/клопотань вторинного типу в межах даного провадження.

5.15. **Заяви**

5.15.1. У розділі здійснюється подача первинних заяв до суду та відображається інформація по заявам, що вже були направлені до суду.

5.15.2. Заяви відображено у вигляді таблиці з колонками:

прапорець;

назва;

статус;

суд, до якого направлено заяву;

заявник/представник;

дата створення;

активний елемент у вигляді кнопки для переходу до провадження, який активується після відкриття провадження в суді.

5.15.3. Над реєстром заяв розміщено функціональні кнопки: «Створити» та «Видалити» та рядок пошуку, що розкривається до розширеного фільтру пошуку по статусу та датам заяв.

5.15.4. Видалення заяв можливе лише під час перебування документа у статусі «Чернетка».

5.16. **Статус заяви**

5.16.1. У реєстрі доступні наступні статуси заяв:

статус «Чернетка» – заяву ще не направлено до суду, вона збережена тільки в Кабінеті Користувача;

статус «Підписання» – заяву засвідчено КЕП Користувача;

статус «Відправлено» – заяву скеровано з бази даних електронного суду на прийом до бази даних автоматизованої системи документообігу суду;

статус «Доставлено» – заява прийнята базою даних автоматизованої системи документообігу суду;

статус «Зареєстровано» – заяву опрацьовано відповідальним працівником суду;

статус «Відмовлено в реєстрації» – заяву опрацьовано відповідальним працівником суду, але відмовлено у її прийнятті. Заяви та клопотання зі статусом «Відмовлено в реєстрації» можливо відкоригувати та надіслати до суду повторно.

#### 5.17. **Розділ «Довіреності»**

5.17.1. Для переходу до розділу «Довіреності» необхідно у навігаційній панелі меню натиснути кнопку «Довіреності».

5.17.2. У розділі «Довіреності» доступні функціональні кнопки «Створити довіреність» (функціонал детально описано у розділі [11](#page-11-0) Інструкції) та «Анулювати».

5.17.3. У розділі «Довіреності» відображено довіреності та ордери надані Користувачами та/або Користувачам у вигляді таблиці з колонками:

форма;

від кого;

кому;

права доступу;

тип;

-кількість передоручень;

дата видачі;

дата анулювання.

5.17.4. У верхній панелі розміщено фільтр з наступними значеннями:

діючі;

анульовані;

всі.

# 5.18. **Розділ «Статистика»**

5.18.1. При виборі пункту «Статистика» відбувається перехід до модулю «Судова статистика».

5.18.2. Для перегляду статистичних даних про подані заяви з поточного електронного кабінету необхідно натиснути кнопку «Електронний суд».

#### 5.19. **Розділ «Кошик»**

5.19.1. У розділі «Кошик» відображаються заяви, що були видалені користувачем.

5.19.2. Видалення заяв можливе лише у разі, якщо вони перебувають у статусі «Чернетка» або у статусі «Підписання».

5.19.3. Інформація у розділі «Кошик» відображається у вигляді таблиці з колонками:

прапорець;

назва;

статус;

суд, до якого направлено заяву;

заявник/представник;

дата створення.

Над таблицею у розділі «Кошик» розміщено функціональні кнопки: «Відновити», «Видалити назавжди» та строку пошуку з можливістю розкриття для розширеної фільтрації по даті створення заяви.

#### 5.20. **Функція «Відеозв'язок»**

5.20.1. Для активації функції «Відеозв'язок» необхідно натиснути відповідну кнопку.

5.20.2. При натисканні на кнопку «Відеозв'язок» відбувається автоматичне переправлення на сайт підсистеми відеоконференцзв'язку ЄСІТС [https://vkz.court.gov.ua.](https://vkz.court.gov.ua/)

5.20.3. Після натискання кнопки «Відеозв'язок», у разі наявності у Користувача попередньо зареєстрованого облікового запису користувача відеоконференцзв'язку та однакової електронної поштової скриньки (e-mail) в кабінеті користувача ЕС та в сервісі Підсистеми відеоконференцзв'язку ЄСІТС, буде здійснено вхід до існуючого облікового запису зі збереженням інформації про проведені конференції поза межами суду.

5.20.4. В іншому випадку буде автоматично створено новий профіль користувача у сервісі Підсистеми відеоконференцзв'язку ЄСІТС. Для запобігання описаної ситуації, адресу електронної пошти необхідно змінити у профілі користувача кабінету Електронного суду.

# 5.21. **Функція «Залучення фахівця»**

5.21.1. Функція «Залучення фахівця» дозволяє здійснити підбір фахівців, а саме атестованих судових експертів, оцінювачів, та інших фахівців для:

проведення судових експертиз на замовлення учасників у кримінальних, цивільних, господарських, адміністративних справах, справах про адміністративні правопорушення та під час виконавчого провадження;

проведення експертних досліджень на замовлення фізичних та юридичних осіб із застосуванням засобів і методів судової експертизи, результати яких оформляються як висновки експертів, консультаційні повідомлення та експертні дослідження;

проведення консультацій із наданням консультаційних повідомлень з питань, що входять до спеціальних знань зазначених фахівців, та виконання інших робіт за зверненнями правоохоронних органів і судів, а також на замовлення юридичних та фізичних осіб;

проведення незалежної оцінки об'єктів у матеріальній формі та цілісних майнових комплексів, цінних паперів, майнових прав та нематеріальних активів із залученням незалежних оцінювачів.

5.21.2. Підбір атестованих судових експертів, оцінювачів, спеціалістів, фахівців в різних галузях відбувається у рамках співпраці із Всеукраїнською громадською організацією «Союз експертів України» (Меморандум про взаємодію та співпрацю між ДП «Центр судових сервісів» та ВГО «Союз експертів України» від 01 лютого 2021 року).

5.21.3. Для активації функції «Залучення фахівця» необхідно натиснути кнопку «Залучення фахівця» та заповнити поля форми запиту. Після заповнення форми необхідно натиснути кнопку «Відправити».

#### **6. Меню користувача**

6.1. Для переходу до Профілю користувача, необхідно натиснути на своє прізвище в правій верхній частині сайту та обрати пункт «Мій профіль», після чого, на сторінці, що відкриється, активуються дві вкладки: «Особисті дані» та «Інтерфейс».

#### 6.2. **Вкладка «Особисті дані»**

6.2.1. У вкладці «Особисті дані» відображено інформацію, що була заповнена автоматично даними з КЕП.

6.2.2. На вкладці «Особисті дані» для редагування доступними є поля: «Email», «Телефон», «Дата народження», «Адреса».

6.2.3. За необхідності необхідно встановити відмітки у прапорцях «Фізична особапідприємець», «Адвокат».

6.2.4. Для збереження змін обов'язково потрібно натиснути кнопку «Зберегти зміни». 6.3. **Вкладка «Інтерфейс».**

6.3.1. На вкладці доступний прапорець «Відображати передогляд вкладень за замовчуванням». Якщо відмітка встановлена, у реєстрі документів по справі додатки за замовчуванням буде відображено плиткою з попереднім переглядом.

# 6.4. **Вкладка «Мої документи»**

6.4.1. Для переходу до профілю Користувача, необхідно натиснути на своє прізвище в правій верхній частині сайту та обрати пункт «Мої документи».

6.4.2. Після переходу до вкладки «Мої документи», можна ввести інформацію про паспорт (серія, номер, орган, що видав, дата видачі), номер запису в Єдиному державному демографічному реєстрі та завантажити скановані копії документів.

6.4.3. Для збереження особистої інформації Користувача, що була внесена, обов'язково потрібно натиснути кнопку «Зберегти зміни».

# 6.5. **Вихід з кабінету.**

6.5.1. Для виходу з Кабінету Користувача ЕС потрібно натиснути на своє прізвище в правій верхній частині сайту та обрати пункт «Вихід».

#### **7. Кабінет фізичної особи**

7.1. Для реєстрації Кабінету фізичної особи необхідно використовувати КЕП, виданий на ім'я фізичної особи із зазначенням РНОКПП або паспортних даних (для осіб, що відмовились від отримання РНОКПП з релігійних переконань).

7.2. Тип кабінету, в якому користувач авторизований, відображено у верхньому правому куті сторінки.

# **8. Кабінет юридичної особи**

8.1. Для реєстрації кабінету юридичної особи необхідно використовувати КЕП, виданий на ім'я юридичної особи із зазначенням ЄДРПОУ (ключ печатка).

8.2. Подача заяв до суду з кабінету юридичної особи неможлива.

8.3. Для можливості подавати заяви до суду від імені юридичної особи, необхідно зареєструвати кабінет фізичної особи – представника юридичної особи та скористатися функціоналом подачі заяв за допомогою паперової або електронної довіреності.

8.4. Після оновлення 2.7.0. пункти 8.1. – 8.3. втрачають чинність.

8.5. Для реєстрації кабінету юридичної особи та авторизації необхідно використовувати КЕП представника підприємства/установи (керівника). Повноваження керівника підприємства/установи будуть автоматично перевірятися за ЄДР для активації кабінету юридичної особи та при авторизації.

8.6. Кабінет фізичної особи керівника та юридичної особи об'єднані, перемикач між кабінетами доступний в правому верхньому куті (профіль користувача).

8.7. З кабінету юридичної особи можливе формування та направлення заяв/клопотань. При цьому, на заяву/клопотання та додатки буде накладено КЕП керівника підприємства/установи. До списку додатків автоматично буде додано витяг з ЄДР, завірений системним КЕП.

# **9. Кабінет адвоката**

9.1. Користувачі кабінету Електронного суду, які здійснюють адвокатську діяльність на підставах та в порядку, що передбачені Законом України «Про адвокатуру та адвокатську діяльність», після успішної авторизації в кабінеті Електронного суду, мають можливість скористатися перевагами функціоналу кабінету адвоката.

9.2. Для отримання доступу до Кабінету адвоката необхідно:

авторизуватися в кабінеті користувача електронного суду;

перейти до налаштування профілю користувача;

встановити позначку «адвокат»;

 заповнити обов'язкові для перевірки поля відповідно до інформації, яка міститься в єдиному реєстрі адвокатів України;

 натиснути кнопку «Перевірити» для здійснення перевірки внесених даних за реєстром адвокатів НААУ;

в разі успішної перевірки необхідно зберегти внесені зміни.

# **10. Кабінет судді**

10.1. Всі судді, які мають повноваження (встановлені відповідні відмітки в автоматизованій системі документообігу суду та зазначено РНОКПП співробітника суду) отримують доступ до своїх проваджень та документів по даним провадженням з початку роботи Кабінету ЕС (кінець 2018 року).

10.2. Для входу до Кабінету судді користувач має увійти до системи ЕС за своїм КЕП.

10.3. Перейти до меню користувача в правому верхньому куті та обрати пункт «Суддя».

10.4. В Кабінеті судді у навігаційній панелі доступний тільки розділ «Справи судді» у формі таблиці з наступними колонками:

прапорець;

номер справи;

суд;

-мій процесуальний статус;

дата реєстрації;

дата надходження;

<span id="page-11-0"></span>розділ доступний тільки у режимі «читання».

# **11. Надання довіреностей та оформлення ордерів**

# 11.1. **Реєстр довіреностей**

11.1.1. Після переходу до розділу «Довіреності» відкривається реєстр довіреностей у формі таблиці з наступними колонками:

прапорець;

форма;

від кого;

кому;

права доступу;

тип;

-кількість передоручень;

дата видачі;

дата анулювання.

11.1.2. Функціональна піктограма у розділі «Довіреність» додатково містяться кнопки «Створити довіреність», «Створити ордер» (за умови встановленої відмітки «Адвокат» в профілі користувача), «Анулювати довіреність» та строфа пошуку з можливістю розкриття для розширеної фільтрації по статусам існуючих довіреностей.

# 11.2. **Надання права подачі заяви представнику юридичної особи**

11.2.1. Фізична особа може отримати засобами ЕС право подачі заяви, як представник юридичної особи лише за умови, що така фізична особа зареєстрована в системі ЕС особи.

11.2.2. Юридична особа може надати фізичній особі право подачі заяви лише за умови, що така юридична особа зареєстрована в системі ЕС.

11.2.3. Починаючи з версії 2.7.0., право передоручення довіреності доступно лише керівнику підприємства/установи та представнику, що отримав довіреність з такими правами від керівника підприємства/установи (перший представник).

11.2.4. У випадку наявності електронних довіреностей представників підприємства/установи, які було сформовано в кабінеті юридичної особи до виходу оновлення 2.7.0., керівнику підприємства/установи необхідно повторно сформувати електронні довіреності для представників. Всі довіреності, сформовані в кабінеті юридичної особи до виходу оновлення, буде автоматично анульовано 04 жовтня 2021 року.

<span id="page-12-0"></span>11.2.5. Для надання фізичній особі права подачі заяв, необхідно:

Перейти в розділ «Довіреності».

Натиснути «Створити довіреність».

Зазначити РНОКПП представника юридичної особи;

Обрати права доступу (Перегляд, Редагування, Подання) та натиснути кнопку «Надати».

Після формування довіреності натиснути кнопку «Підписати та відправити».

# 11.3. **Надання довіреності по окремій справі або провадженню**

11.3.1. Для надання довіреності по окремій справі або провадженню необхідно перейти до розділу «Мої справи» (або перейти до проваджень обраної справи), встановити позначку навпроти необхідної справи (провадження) та натиснути кнопку «Управління довіреностями» у верхній панелі інструментів реєстру справ (проваджень). Далі необхідно виконати кроки 3-5 пункту [11.2.5](#page-12-0) цієї Інструкції.

# 11.4. **Права доступу довіреностей**

11.4.1. У розділі «Довіреність» існують наступні права представників:

«Перегляд» – представник може ознайомитись з документами;

«Редагування» – представник створює та редагує заяви без права подання до суду;

«Подання» – представник створює, редагує, підписує заяви своїм електронним підписом та направляє до суду;

«Передоручення» – представник може передати надані йому права іншим представникам.

# 11.5. **Оформлення ордерів**

11.5.1. Користувачі, які підтвердили свої повноваження адвоката мають можливість видати ордер на конкретну справу для отримання доступу до документів по справі та загальний ордер (без вказання номера справи), який спрощує та прискорює процес подачі заяв до суду.

11.5.2. Для створення ордеру необхідно виконати наступні дії:

- перейти до пункту меню «довіреності».
- натиснути кнопку «створити ордер».

 для надання ордеру на конкретну справу на прикладі створення ордеру для фізичної особи заповнити обов'язкові поля.

якщо номер договору відсутній, вказати у відповідному полі «без номеру».

встановити відмітку «справа».

 у разі відсутності РНОКПП/ЄДРПОУ зазначеної фізичної/юридичної особи у базі даних суду або у випадку його некоректного внесення, користувач не може створити ордер. даний функціонал перевіряє наявність учасника в зазначеній справі та коректність внесеного РНОКПП/ ЄДРПОУ.

11.5.3. У випадку наявності у користувача зареєстрованого кабінету Електронного суду, ордер створити неможливо. В такому випадку користувач повинен надати адвокату доступ до справи за допомогою функціоналу довіреностей. Створений ордер можна переглянути натиснувши на відповідну кнопку. Вікно перегляду відкриється у новій вклалиі.

Для надання загального ордеру кроки будуть ідентичні, без встановленої відмітки «Справа».

11.5.4. Перелік виданих ордерів доступний у меню «Довіреності». Кожен із ордерів можна переглянути в новому вікні.

11.5.5. При подачі заяви на першому кроці з'явиться новий пункт «Електронний ордер». Необхідно встановити позначку та обрати у переліку необхідний ордер. На кроці «Заявник» всі дані щодо заявника автоматично заповнюються інформацією, яка була попередньо зазначена в ордері.

11.5.6. Обраний на початку формування заяви ордер буде автоматично завантажено до додатків сформованої заяви.

# 11.6. **Правовий статус довіреностей та ордерів, наданих та оформлених засобами ЕС.**

11.6.1. Електронні довіреності та ордери, надаються та оформлюються засобами ЕС у відповідності до вимог Закону України «Про електронні документи та електронний документообіг» та їх юридична сила не може бути заперечена виключно через те, що вони мають електронну форму.

# **12. Подача первинної заяви до суду**

# 12.1. **Загальний принцип подачі позову (первинної заяви) до суду.**

12.1.1. Подача заяв відбувається покроково, кількість кроків може відрізнятися в залежності від типу судочинства та обраного шаблону.

12.1.2. Загальний принцип подачі позову (первинної заяви) до суду складається з наступних кроків:

вхід до власного електронного кабінету за допомогою електронного ключа;

перехід до розділу «заяви» та натискання кнопки «створити»;

 вибір потрібного способу подачі заяви: «особисто» або «як представник (захисник)»;

натискання кнопки «наступний крок»;

 у разі необхідності, повернення до попереднього кроку здійснюється шляхом натискання кнопки «повернутись».

# 12.2. **Перелік можливих кроків при подачі первинної заяви до суду**

12.3. **Крок «Регіон та суд»**

12.3.1. Крок «регіон та суд» є обов'язковим та буде присутній у всіх шаблонах первинних заяв та складається з кількох етапів:

 вибір виду судочинства (адміністративні правопорушення, адміністративне, господарське, цивільне, кримінальне або звернення до ВРП), категорію та підкатегорію справи;

 вибір з переліку потрібної форми заяви. пошук необхідної форми можливо здійснити через поле пошуку (якщо у наведених варіантах заяв відсутній потрібний шаблон, слід надіслати лист адміністратору на поштову скриньку inbox $@$ vkz.court.gov.ua із назвою, описом та, за можливістю, прикладом тексту нової заяви. вона буде додана до переліку найближчим часом);

 вибір регіону, типу та суду, до якого подається заява. відповідно до обраного типу заяви система ес надає перелік лише тих судів, в які таку заяву можна подати. якщо в переліку судів відсутній потрібний вам суд, ймовірно що обрано шаблон, який не відноситься до необхідного виду судочинства;

перехід до наступного кроку.

#### 12.4. **Крок «Позивач»**

12.4.1. На кроці «Позивач» ПІБ, РНОКПП, адреса електронної пошти, та контактний номер телефону, які були зазначені під час реєстрації в системі, автоматично заповнюються у необхідні поля.

12.4.2. У разі необхідності, на даному кроці, можливо змінити електронну пошту та контактний номер телефону.

12.4.3. Внесення повної адресу проживання необхідно здійснювати наступному форматі: область, район, місто (село, селище), вулиця (бульвар, провулок, узвіз тощо), будинок, квартира, поштовий індекс.

12.4.4. Якщо користувач є представником юридичної чи фізичної особи на підставі електронної довіреності, на кроці «Позивач» в систему ЕС будуть автоматично вноситись данні (ПІБ, РНОКПП або назва та ЄДРПОУ, електронна адреса, номер телефону) особи, яку користувач представляє в суді. У разі необхідності, на даному кроці, можливо змінити електронну пошту та контактний номер телефону.

12.4.5. Якщо користувач є представником юридичної чи фізичної особи на підставі паперової довіреності, на кроці «Позивач» всі дані про позивача в систему слід необхідно вносити самостійно:

 обравши кнопку «Фізична особа», необхідно заповніть ПІБ, РНОКПП, адресу проживання/перебування, адресу електронної пошти та контактний номер телефону позивача (для фізичної особи);

 обравши кнопку «Юридична особа», необхідно заповніть повну назву, ЄДРПОУ, адресу місцезнаходження, адресу електронної пошти та контактний номер телефону позивача (для юридичної особи);

відсканована копія паперової довіреності має бути завантажена до системи.

12.4.6. Після завершення всіх необхідних дій на кроці «Позивач», здійснюється перехід до наступного кроку.

# 12.5. **Крок «Представник позивача»**

12.5.1. Якщо Користувач подаєте заяву особисто, але у нього є представник, користувач зобов'язаний самостійно ввести дані представника (ПІБ, РНОКПП, адресу проживання/перебування, адресу електронної пошти та контактний номер телефону представника).

12.5.2. Якщо Користувач є представником, його дані підтягуються до форми автоматично, окрім поля адреси.

12.5.3. Поле адреси Користувач маєте заповнити самостійно у форматі: область, район, місто (село, селище), вулиця (бульвар, провулок, узвіз тощо), будинок, квартира, поштовий індекс.

12.5.4. Якщо представник відсутній, всі поля залишаються порожніми, Користувач нічого не заповнює, а здійснює перехід одразу до наступного кроку.

#### 12.6. **Крок «Відповідач»**

12.6.1. На кроці «Відповідач» натискання кнопки «Додати іншого відповідача» дозволяє ввести будь-яку потрібну кількість відповідачів.

За допомогою кнопки «Х» можна видалити помилково внесеного відповідача.

12.6.2. **Якщо відповідач є фізичною особою, необхідно** обрати кнопку «Фізична особа» та ввести дані про відповідача: ПІБ та адреса проживання/перебування – обов'язкові поля для заповнення, РНОКПП, адреса електронної пошти та контактний номер телефону відповідача заповнюються в тому разі, якщо така інформація відома.

12.6.3. **Якщо відповідач є юридичною особою, необхідно** обрати кнопку «Юридична особа» та ввести дані про відповідача: повне найменування юридичної особи, ЄДРПОУ та адреса місцезнаходження – обов'язкові поля для заповнення, адреса електронної пошти та контактний номер телефону відповідача заповнюються в тому разі, якщо така інформація відома.

#### 12.7. **Крок «Інші учасники»**

12.7.1. На кроці «Інші учасники» натискання кнопки «Додати іншого учасника» дозволяє ввести будь-яку потрібну кількість відповідачів.

Під час введення відповідача необхідно обрати вид іншого учасника: «Фізична особа» чи «Юридична особа».

За допомогою кнопки «Х» можна видалити помилково внесеного іншого учасника.

12.7.2. **Якщо інший учасник – фізична особа,** необхідно обрати кнопку «Фізична особа». Після цього, необхідно обрати тип іншого учасника (третя особа, представник третьої особи, тощо (в залежності від типу обраного шаблону)) та ввести дані про нього: ПІБ та адреса проживання/перебування – обов'язкові поля для заповнення, РНОКПП, адреса електронної пошти та контактний номер телефону відповідача заповнюються в тому разі, якщо така інформація відома.

12.7.3. **Якщо інший учасник – юридична особа** необхідно обрати кнопку «Юридична особа» та ввести дані про іншого учасника: повне найменування юридичної особи, ЄДРПОУ та адреса місцезнаходження – обов'язкові поля для заповнення, адреса електронної пошти та контактний номер телефону відповідача заповнюються в тому разі, якщо така інформація відома.

# *12.8.* **Крок «Ціна позову»**

12.8.1. На кроці «Ціна позову», у випадку, якщо, відповідно до вимог процесуального законодавства, позов підлягає грошовій оцінці, необхідно зазначити його ціну.

12.8.2. **Якщо позов містить вимоги матеріального характеру**, потрібно самостійно визначити його ціну та ввести цифрами в полі «Розмір позову в гривні».

12.8.3. **Якщо позов не містить вимог матеріального характеру**, слід залишити поле «Розмір позову в гривні» порожнім або поставити відмітку «Позов не містить вимог матеріального характеру».

Після завершення всіх необхідних дій на кроці «Ціна Позову», здійснюється перехід до наступного кроку.

# 12.9. **Крок «Текст заяви».**

12.9.1. На кроці «Текст заяви» для створення тексту заяви можна скористатись вбудованими редакторами, або скопіювати та вставити заздалегідь підготовлений текст.

12.9.2. В тексті заяви **не потрібно** зазначати назву заяви та додатків до неї, найменування суду та учасників. Вказані атрибути автоматично формуються засобами ЕС та будуть відображені на завершальній стадії створення заяви.

12.9.3. Кожен шаблон заяви містить зразок, який розташований за посиланням «Ознайомитись із прикладом». Його можна як переглянути, так і скопіювати до редактора для написання власної заяви.

Система ЕС автоматично зберігає інформацію під час роботи Користувача. Якщо Користувач не закінчив створювати текст заяви, існує можливість знову повернутись для доопрацювання в будь-який момент.

#### 12.10. **Крок «Підтвердження»**

12.10.1. На кроці «Підтвердження», відповідно до вимог чинного законодавства, необхідно підтвердити, що позивачем не подано іншого позову до цього ж позивача з тим самим предметом та з тих самих підстав. Для цього слід поставити прапорець у потрібному полі та перейти до наступного кроку.

<span id="page-15-1"></span>12.11. **Крок «Додатки»**

<span id="page-15-0"></span>12.11.1. На кроці «Додатки» слід завантажити всі документі, відео-, аудіо- та інші файли, які підтверджують позовні вимоги.

Для кожного виду заяви у даному розділі ЕС міститься перелік типових рекомендованих додатків.

12.11.2. Щоб завантажити додаток, потрібно натиснути відповідну кнопку та обрати файл для прикріплення. Файл також можна просто перетягнути до відповідного вікна.

12.11.3. Під час процедури завантаження додатків є можливість змінити назву файлів. Назва файлу буде відображатись у сформованій заяві та в описі справи. Після додавання документу, змінити зміна назви неможлива.

В разі потреби можна видалити завантажений файл, для цього слід натиснути на знак «Х».

12.11.4. Після завершення всіх необхідних дій на кроці «Додатки», здійснюється перехід до наступного кроку.

12.12. **Крок «Судовий збір».**

12.12.1. Засобами ЕС сума судового збору **розраховується автоматично** та зазначається у графі «До сплати».

12.12.2. **Якщо Користувач погоджується** із сумою судового збору та у нього відсутні об'єктивні підстави для зменшення її розміру, необхідно натиснути кнопку «Сплатити».

12.12.3. **Якщо Користувачу необхідно сплатити іншу суму судового збору**, замість вказаної системою ЕС, слід проставити відмітку «Я хочу сплатити іншу суму» та власноруч зазначити потрібну цифру. Після цього натиснути кнопку «Сплатити».

12.12.4. До оплати підлягає сума судового збору з урахуванням додаткової комісії фінансової установи. Сума комісії зазначена окремим рядком «Додаткова комісія». Загальна сума судового збору буде розміщена в рядку «Разом до сплати».

12.12.5. Користувачу потрібно ознайомитись з договором-офертою на переказ коштів при здійсненні інтернет-платежів та поставити відмітку про ознайомлення у відповідному полі та натиснути кнопку «Оплата» для переходу на сторінку онлайн-оплати судового збору та виконати наступне:

ввести реквізити банківської картки (номер картки, термін дії, CVV2-код);

підтвердити оплату.

12.12.6. У разі проведення оплати, на кроці «Судовий збір» з'явиться повідомлення, що судовий збір сплачено. На кроці «Додатки» автоматично додається файл-квитанція.

12.12.7. На сторінці ЕС, яка інформує про успішний платіж, одразу можна завантажити квитанцію на свій електронний пристрій за допомогою кнопки «Зберегти чек» та/або надіслати електронну квитанцію на електронну пошту. Для цього слід ввести у відповідне поле електронну адресу та натиснути кнопку «Відправити чек».

12.12.8. Після завершення всіх необхідних дій на кроці «Судовий збір» необхідно натиснути кнопку «Продовжити».

12.12.9. Якщо квитанцію не було сформовано необхідно:

у правому нижньому куті запустити онлайн помічник;

обрати пункт «Кабінет самообслуговування»;

натиснути «Розпочати роботу»;

обрати розділ «Судовий збір»;

обрати пункт «Після сплати судового збору в режимі «ONLINE» квитанція (підтвердження) не сформувалось/не прийшло на електронну пошту»;

відповісти «Так»;

заповнити всі поля у формі «Запит квитанції».

Запит оброблюється впродовж робочого дня в порядку черги.

12.12.10. Якщо судовий збір було заздалегідь сплачено та мається відповідна квитанція, необхідно завантажити квитанцію в додатки.

Для цього необхідно виконати наступні дії:

поставити відмітку у полі «Я звільнений(-а) від сплати судового збору згідно статті 5 Закону України «Про судовий збір» або збір вже сплачено»;

обрати зі списку «Судовий збір сплачено»;

завантажити квитанцію про сплату.

Завантаження документу здійснюється так само, як і на кроці 11 завантаження додатків (пункт [12.11](#page-15-0) Інструкції).

12.12.11. Якщо позивач звільнений від сплати судового збору згідно статті 5 Закону України «Про судовий збір», необхідно виконати наступні дії:

 необхідно встановити відмітку у полі «Я звільнений(-а) від сплати судового збору згідно статті 5 Закону України «Про судовий збір»;

обрати необхідну категорію в графі «Пільги».

12.12.12. У разі відсутності необхідного пункту у списку пільг щодо сплати судового збору, необхідно пропустити цей крок та обов'язково прикріпити електронну копію підтверджуючого документу за допомогою кнопки «Завантажити документ». Процедура завантаження здійснюється так само, як і на кроці завантаження додатків [\(пункт 12.11](#page-15-1) [Інструкції\)](#page-15-1).

12.12.13. В разі наявності пільг, прохання до суду зменшити суму судового збору, відстрочити, розстрочити або звільнити від його сплати в описовій частині тексту заяви потрібно обов'язково зазначити відповідну підставу із посиланням на документи, які обґрунтовують вашу позицію. Далі потрібно натиснути кнопку «Сформувати заяву».

# 12.13. **Подача вторинної заяви до суду**

12.13.1. Вторинні заяви – це заяви що подаються по справі, яка вже зареєстрована та доступ до якої вам надано в кабінеті ЕС. Вторинні заяви подаються користувачами з розділу «Мої справи». Номер справи, номер провадження (за наявності), тип судочинства, категорія/підкатегорія справи, суд та суддя будуть заповнені автоматично інформацією, що міститься в справі.

12.13.2. Для подачі вторинної заяви необхідно виконати наступне:

відкрити розділ «Мої справи»;

перейти до провадження та натиснуть кнопку «Створити заяву»;

 обрати потрібний спосіб подачі заяви: «Особисто» або «Як представник (захисник)»;

натиснути кнопку «Наступний крок».

12.13.3. У разі необхідності повернутися до попереднього кроку, необхідно натисніть кнопку «Повернутись».

12.13.4. Подальші кроки залежать від обраного шаблону.

# 12.14. **Оскарження рішення**

12.14.1. За допомогою засобів ЕС оскаржити можливо лише процесуальний документ, наявний в Кабінеті ЕС.

12.14.2. Для оскарження рішення необхідно перейти до розділу «Мої справи» або «Документи, що надійшли від суду».

12.14.3. Після обрання процесуального документу, який необхідно оскаржити, необхідно натиснути кнопку «Оскаржити».

12.14.4. Після обрання потрібного способу подачі заяви: «Особисто» або «Як представник (захисник)», необхідно обрати шаблон апеляційної або касаційної скарги (в залежності від інстанції суду в якому було виготовлено оскаржуваний процесуальний документ).

12.14.5. Подальші кроки залежать від обраного шаблону.

#### **13. Мобільний застосунок «єСуд»**

# 13.1. **Процедура реєстрації єСуд**

13.1.1. Для первинної реєстрації в Мобільному застосунку з екрану авторизації необхідно перейти на екран реєстрації, натиснувши кнопку «Зареєструватися», та заповнити наступну інформацію у формі:

 РНОКПП (реєстраційний номер облікової картки платника податків) або серія та номеру паспорту (посвідчення особистості у разі відсутності РНОКПП), що використовується як логін. **Зверніть увагу**, якщо кабінет користувача з таким номером платника податку не зареєстрований, видається відповідне повідомлення щодо необхідності попередньої реєстрації у кабінеті Електронного суду та подальші кроки з реєстрації не виконуються.

 Пароль, що повинен містити не менше ніж 8 символів та не менше однієї цифри у верхньому та нижньому регістрі. **Зверніть увагу,** якщо пароль введений не у відповідному форматі, видається повідомлення з помилкою та подальші кроки з реєстрації не виконуються до виправлення помилки

 Поле перевірки введеного паролю – у випадку співпадіння паролів, виконуються подальші кроки реєстрації. **Зверніть увагу,** якщо введений пароль не співпадає з попереднім, видається повідомлення з помилкою та подальші кроки з реєстрації не виконуються до виправлення помилки.

 номер мобільного телефону у форматі +380ххххххххх, який був раніше зареєстрований у кабінеті користувача. **Зверніть увагу,** якщо введений номер користувача не співпадає з таким номером у кабінеті користувача, видається повідомлення з помилкою та подальші кроки з реєстрації не виконуються до виправлення помилки.

13.1.2. Якщо всі дані на екрані реєстрації введені вірно та успішно перевірені серверною частиною, після натискання кнопки «Зареєструватися» користувач має ввести код підтвердження на екрані «Підтвердження входу». Код підтвердження складається з шести цифр та надсилається системою на вказану у Електронному кабінеті електронну пошту користувача.

13.1.3. Якщо код підтвердження введено правильно, з'являється повідомлення про успішну реєстрацію та застосунок відкривається на екрані авторизації.

13.1.4. Якщо код підтвердження введено неправильно, видається відповідна помилка та пропонується відправити новий код, але не більше 5 разів поспіль, далі спрацьовує сценарій захисту від підбору паролю (тайм-аут на 10хв. або 60 хв.).

13.1.5. Якщо код підтвердження не був отриманий впродовж хвилини, його можна запросити ще раз натиснувши кнопку «Відправити знову».

13.1.6. Якщо мобільний пристрій з прив'язкою до Електронному кабінету вже зареєстрований, то видається відповідна помилка та пропонується скористатися функцією відновлення паролю «Забули пароль».

# 13.2. **Авторизація єСуд**

Екран авторизації відкривається першим при завантаженні Мобільного застосунку та при кожному вході в нього. Авторизація користувачів здійснюється в наступних випадках:

- Після реєстрації в Мобільному застосунку.
- Після виходу зі свого акаунту через кнопку «Вийти з системи».
- Після переключення на інші додатки чи закриття Мобільного застосунку.
- Якщо тривалий час відкритий Мобільний застосунок не використовується.

13.2.1. Авторизація користувача здійснюється за логіном (РНОКПП користувача) та паролем, що був введений при реєстрації в Мобільному застосунку.

13.2.2. Після коректного ведення логіну, паролю та натискання кнопки «Увійти» відкривається екран додаткової авторизації для введення пін-коду чи відбитка пальця, після чого користувач потрапляє на Головний екран.

13.2.3. Якщо користувач перший раз здійснює авторизацію або попередньо вийшов зі свого акаунту через кнопку «Вийти з системи», то після натискання кнопки «Увійти» він отримує лист з кодом підтвердження на електронну пошту, який потрібно ввести на екрані «Підтвердження входу».

13.2.4. Якщо користувач некоректно вводить свій ІПН чи пароль, система видає відповідне попередження.

13.2.5. Якщо користувач скористається Мобільним застосунком на іншому мобільному пристрої, то на першому пристрої потрібно буде знову пройти процедуру авторизації.

13.2.6. Для додаткового ступеню захисту від несанкціонованого доступу до застосунку на етапі авторизації, після введення коду підтвердження, користувачу необхідно активувати додаткову авторизацію, що використовуватиметься кожен раз для розблокування застосунку при виході з нього або при перемиканні на інші застосунки, а саме:

ПІН-код – необхідно вигадати послідовність з 4-х цифр та ввести його підтвердження на відповідних екранах;

сканування відбитку пальця або Face Id – після збереження пін-коду на наступному екрані буде запропоновано дозволити використовувати біометричний засіб ідентифікації замість вводу пін-кода за умови, що смартфон користувача підтримує таку функцію. Після завершення відбувається перехід на Головний екран.

#### 13.3. **Зміна пароля єСуд**

13.3.1. Якщо користувач не пам'ятає свій пароль, він може скористатися процедурою відновлення пароля натиснувши на екрані авторизації кнопку «Забули пароль?». Сценарій щодо відновлення паролю подібний до послідовності дій при реєстрації користувача. На екрані «Змінити пароль» пропонується заповнити такі дані:

РНОКПП (реєстраційний номер облікової картки платника податків) або серії та номеру паспорту (посвідчення особи у разі відсутності РНОКПП), що використовується як логін. Якщо кабінет користувача з таким номером РНОКПП не зареєстрований, видається відповідне повідомлення щодо необхідності попередньої реєстрації у кабінеті користувача та подальші кроки з відновлення не виконуються;

пароль, що повинен містити не менше 8 символів та не менше однієї літери у ВЕРХНЬОМУ та нижньому регістрі. Якщо пароль введений не у відповідному форматі, видається повідомлення з помилкою та подальші кроки з відновлення не виконуються до виправлення помилки;

поле перевірки введеного паролю – у випадку співпадіння паролів, виконуються подальші кроки відновлення. Якщо введений пароль не співпадає з попереднім, видається повідомлення з помилкою та подальші кроки з відновлення не виконуються до виправлення помилки.

13.3.2. Після натискання кнопки «Відправити код» та успішної перевірки системою на відповідність введених даних тим, що були надані при відновленні, на електронну пошту надсилається лист з цифровим кодом, який потрібно ввести на екрані «Підтвердження зміни паролю».

13.3.3. Якщо код підтвердження введено правильно, з'являється повідомлення про успішну зміну паролю та відкривається екран авторизації.

13.3.4. Якщо код підтвердження було введено не вірно, видається відповідна помилка та пропонується відправити новий код, але не більше 5 разів поспіль. Надалі спрацьовує сценарій захисту від підбору паролю (тайм-аут на 10 хв. або 60 хв.).

# 13.4. **Головний екран єСуд**

Після успішної авторизації користувач потрапляє на Головний екран, що відкривається на розділі головного меню «Мої справи». Він містить основний функціонал Мобільного застосунку та призначений для перегляду та отримання інформації за судовими справами, які доступні користувачу.

13.4.1. Головний екран складається з чотирьох основних функціональних частин:

Заголовок – назва екрану – «Мої справи»;

панель сортування та фільтрації;

таблиця зі списком доступних справ;

головне меню у вигляді 5 вкладок.

13.4.2. За допомогою головного меню користувач має змогу переходити між основними розділами Мобільного застосунку:

-Мої справи.

Повідомлення.

Заяви.

Довіреності.

-Кабінет.

13.4.3. Панель сортування та фільтрації дозволяє користувачу швидко знайти потрібну судову справу, використовуючи різні фільтри з переліку.

13.4.4. Ліва частина панелі відповідає за сортування. Сортування виконується по одному полю. Користувач, натиснувши на назву поля може зі списку обрати один з декількох доступних варіантів. Стрілка поряд з назвою поля відповідає за напрямок сортування.

13.4.5. Права частина панелі відповідає за фільтрацію даних, що може виконуватись по одночасно по декількох полях. Вибір полів для фільтрації виконується на окремому екрані фільтру. Перехід на цей екран виконується при натисканні кнопки «Фільтр» на панелі сортування та фільтрації. Кількість доступних полів для сортування та фільтрації залежить від даних.

13.4.6. Якщо користувач на екрані «Фільтр» вибере хоча б одне поле для фільтрації – на панелі сортування та фільтрації біля кнопки «Фільтр» з'явиться відповідний індикатор.

13.4.7. Завантаження списків даних (справ, проваджень, документів та ін.) з сервера виконується пакетно по 15 елементів, відповідно до поля, по якому виконується сортування і відповідно до напрямку сортування. У разі наявності великої кількості даних або поганої якості зв'язку – спочатку елементи зі списку будуть порожніми. Оновлені дані в списку будуть з'являтися поступово.

13.5. **Мої справи єСуд**

13.5.1. Розділ головного меню «Мої справи» відкривається як Головний екран єСуд відразу після авторизації та призначений для отримання інформації щодо судової справи як в цілому, так і в розрізі проваджень з можливістю завантаження документів. Екран складається з чотирьох основних функціональних частин:

заголовок з кнопкою «Обране»;

панель сортування та фільтрації;

таблиця зі списком справ;

панель меню.

13.5.2. Панель сортування та фільтрації дозволяє вибрати один з чотирьох способів сортування:

за номером справи;

за назвою суду;

за датою реєстрації документа;

за датою надходження документа.

13.5.3. Також панель сортування та фільтрації дозволяє відфільтрувати список справ по декільком критеріям:

за назвою суду;

за інстанцією;

за юрисдикцією;

за періодом або за вказаною датою.

13.5.4. Перелік справ представлений у вигляді вертикального списку з відображенням наступних даних:

номер справи;

назва суду;

-мій статус;

дата реєстрації першого документу;

дата надходження останнього документа по справі.

13.5.5. В звичайному режимі при натисканні на обрану справу зі списку користувач переходить до екрану з детальною інформацією по Справі та наступними можливостями (перехід до відповідних екранів):

перегляд даних по обраній справі (реєстраційні дані, учасники процесу, судді та ін.);

перегляд переліку проваджень по обраній справі – екран «Провадження»;

перегляд переліку документів по обраній справі чи процесу – екран «Список документів»;

перегляд додатків для обраного документу.

13.5.6. Екран Провадження надає інформацію щодо всіх проваджень за даною судовою справою та містить 3 функціональні частини:

заголовок;

панель сортування та фільтрації;

таблиця зі списком проваджень по обраній справі.

13.5.7. Перелік проваджень представлений у вигляді вертикального списку з відображенням аналогічних до переліку справ даних.

13.5.8. При натисканні на обране провадження зі списку користувач переходить до екрану «Список документів». На екрані буде відображено тільки ті документи, що відносяться до обраного Провадження.

# 13.6. **Список документів та додатків єСуд**

13.6.1. Перелік документів представлений у вигляді вертикального списку з відображенням аналогічних до переліку справ та проваджень даних. Він містить документи по судовій справі, що складається з 3 функціональних частин:

заголовок;

панель сортування та фільтрації;

таблиця зі списком Документів.

13.6.2. Якщо у документа по справі є додатки – їх кількість відображається як кнопка в нижній частині об'єкту Заяви в списку, наприклад, «Додатки: 32». При натисканні на кнопку зі списку користувач переходить до екрану «Додатки».

13.6.3. В правому верхньому куті об'єкту Документ в списку знаходиться індикатор статусу завантаження Документа на пристрій користувача.

Статус В означає, що Документ ще не був завантажений на пристрій.

Статус • означає, що Документ вже завантажений на пристрій і готовий для миттєвого перегляду.

13.6.4. Щоб завантажити Документ потрібно натиснути на об'єкт Документ в списку. Відразу після цього розпочнеться завантаження.

13.6.5. Екран «Додатки» призначений для завантаження документів, що є додатками до певної справи та складається з 2 функціональних частин:

заголовок,

таблиця зі списком Додатків.

13.6.6. В правій частині екрану в списку додатків знаходиться індикатор статусу завантаження Додатка на пристрій користувача. Принцип його роботи такий самий, як і на екрані «Список документів».

13.7. **Обране єСуд**

13.7.1. Екран призначений для перегляду справ, що були додані до Обраних у Вебкабінеті користувача, та складається з 3 функціональних частин:

заголовок;

таблиця зі списком Обраних справ;

головне меню.

13.7.2. Додати Справу в Обране або видалити Справу з Обраного можливо лише на сайті «Електронний суд».

13.7.3. При натисканні на Справу відкривається екран з детальною інформацією по справі.

13.7.4. Екран призначений для перегляду справ, що були додані до Обраних у Вебкабінеті користувача, та складається з 3 функціональних частин:

13.7.5. заголовок;

13.7.6. таблиця зі списком Обраних справ;

13.7.7. головне меню.

13.7.8. Додати Справу в Обране або видалити Справу з Обраного можливо лише на сайті «Електронний суд».

13.7.9. При натисканні на Справу відкривається екран з детальною інформацією по справі.

#### 13.8. **Повідомлення єСуд**

Розділ головного меню Повідомлення призначений для отримання та перегляду нотифікацій (текстових повідомлень) від серверної частини щодо різних подій, наприклад, надання довіреностей користувачеві та інше. З повідомлення можливий перехід до відповідного процесуального документа, якщо є на такі посилання.

13.8.1. Екран складається з 4 функціональних частин:

заголовок з кнопкою «Вибрати»;

панель фільтрації;

таблиця зі списком Повідомлень;

-головне меню.

13.8.2. Прочитані та непрочитані повідомлення відображається по різному в списку: непрочитані виділяються іншим кольором.

13.8.3. При натисканні «Вибрати» поруч з повідомленнями з'являється прапорець вибору повідомлення для зміни його статусу («Прочитані», «Непрочитані» – за замовчуванням для нових повідомлень, «Видалено»), а замість головного меню з'являється панель інструментів у вигляді нижнього меню:

кнопка «Прочитані» – змінює статус відмічених повідомлень з «Непрочитані» на «Прочитані»,

кнопка «Непрочитані» – змінює статус відмічених повідомлень з «Прочитані» на «Непрочитані»,

кнопка «Видалити» – змінює статус відмічених повідомлень на «Видалені».

13.8.4. При натисканні на Повідомлення зі списку користувач переходить до екрану з детальною інформацією про Повідомлення. При цьому автоматично змінюється стан Повідомлення на «прочитано».

13.8.5. Натискаючи на посилання, які виділені синім кольором, користувач переходить до відповідних екранів: «Справа», «Провадження» або «Документи по справі». Команда «Видалити» видаляє повідомлення. Команда «Як не прочитане» закриває даний екран та змінює стан Повідомлення на «не прочитано».

#### 13.9. **Заяви єСуд**

Розділ головного меню Заяви призначений для пошуку, фільтрації, перегляду створених в Веб-кабінеті заяв та складається з 4 функціональних частин:

заголовок;

панель сортування та фільтрації;

таблиця зі списком Заяв;

головне меню.

13.9.1. Екран побудований в вигляді таблиці з вертикальним переліком заяв з наступними параметрами:

назва заяви;

статус заяви;

суд, до якого направлено заяву;

заявник;

дата та час подання заяви до суду.

13.9.2. Якщо у Заяви є додатки, їх кількість відображається як кнопка в нижній частині екрану Заяви в списку, наприклад, «Додатки: 1». При натисканні на кнопку зі списку користувач переходить до екрану «Додатки».

13.9.3. В правому верхньому куті в списку знаходиться індикатор статусу завантаження Заяви на пристрій користувача. Статус Ф означає, що Заява ще не була завантажена на пристрій. Статус  $\odot$  означає, що Заява вже завантажена на пристрій і готова для миттєвого перегляду. Щоб завантажити Заяву потрібно натиснути на обрану Заяву в списку. Відразу після цього розпочнеться завантаження.

13.9.4. Після завершення завантаження екран з Заявою відкриється автоматично. Панель сортування та фільтрації дозволяє вибрати один з трьох способів сортування:

за назвою заяви;

-за її статусом;

-за датою створення заяви.

13.9.5. Також панель сортування та фільтрації дозволяє відфільтрувати список Заяв по декільком критеріям:

за статусом заяви;

за періодом її подання;

-за певну дату.

13.10. **Довіреності єСуд**

Розділ головного меню Довіреності призначений для перегляду та редагування Довіреностей, що створені у Електронному кабінеті, та складається з 3 функціональних частин:

заголовок з кнопкою «Вибрати»;

таблиця зі списком довіреностей;

-головне меню.

13.10.1. Кнопка «Вибрати» дозволяє користувачу перейти в режим вибору Довіреностей зі списку. Після вибору Довіреності можна виконати їх редагування. Доступні команди щодо редагування відображаються замість головного меню в режимі вибору. На даний час доступне тільки видалення Довіреностей.

13.10.2. В звичайному режимі при натисканні на довіреність зі списку користувач переходить до екрану «Ланцюжок довіреностей». На цьому екрані виводиться детальна інформація про довіреність.

13.11. **Кабінет єСуд**

Розділ головного меню Кабінет має сервісну функцію та призначений для надання інформації щодо Мобільного застосунку та перегляд профілю користувача.

13.11.1. Екран складається з 3 функціональних частин

заголовок;

кнопки переходу до інших екранів: «Профіль», «Довідка», «Про додаток»;

-головне меню.

13.11.2. На екрані «Профіль» відображається інформація про користувача, а саме:

дата народження;

 $-I\Pi H$ :

електронна адреса;

телефон.

13.11.3. Вся інформація синхронізована з такими ж даними в профілі користувача у Веб-кабінеті.

13.11.4. Зміна такої інформації не передбачена в Мобільному застосунку та виконується через Електронний кабінет.

13.11.5. Кнопка «Змінити пароль» розпочинає процедуру зміни пароля для входу в Мобільний застосунок.

13.11.6. Кнопка «Вийти» після попередження розпочинає процедуру виходу користувача із системи, видалення документів, які були раніше завантажені для перегляду користувачем та перехід на екран Авторизації.

13.11.7. Про додаток

13.11.8. На екрані «Про додаток» відображається інформація про замовників Мобільного застосунку, контактна інформація та поточна версія Мобільного застосунку.

# **14. API Електронного суду**

14.1. Розширений клієнтський доступ до підсистем Єдиної судової інформаційнотелекомунікаційної системи надається корпоративним користувачам відповідно до умов Договорів про надання розширеного клієнтського доступу та цього Порядку.

14.2. Доступ до підсистем Електронний суд Єдиної судової інформаційнотелекомунікаційної системи надається Адміністратором шляхом надання можливості цілодобового використання АРІ Електронного суду (далі – API ЕС), яке належним чином забезпечує реалізацію можливості розширеного клієнтського доступу.

Реєстрація Клієнта в АРІ виконується Адміністратором АРІ ЕС (далі – Адміністратор) на підставі відповідного договору з корпоративним користувачем.

14.3. Розширений клієнтський доступ до підсистем Єдиної судової інформаційнотелекомунікаційної системи через захищений канал зв'язку надається за допомогою комплексу захисту мережних з'єднань (TCP/IP) «ІІТ Захист з'єднань-2» (діючий експертний висновок №04/08/02-1189 Державної служби спеціального зв'язку та захисту інформації України).

Даний комплекс забезпечує:

автентифікацію клієнтської частини прикладних програмних систем при підключенні до серверної частини АРІ ЕС;

встановлення захищеного TCP-з'єднання між клієнтом та сервером АРІ ЕС;

шифрування даних TCP-з'єднання, які передаються між клієнтом та сервером АРІ ЕС.